## **Реєстрація нового ключа в «PRAVEXBANK BIZ» Інструкція користувача**

## **1. ОСНОВНІ ПРАВИЛА ПРИ РЕЄСТРАЦІЇ НОВОГО КЛЮЧА**

1. Реєстрація *«нового ключа»* проводиться для співробітників клієнтів, що вже зареєстровані в системі, – суб'єктів господарської діяльності (юридичних осіб та фізичних осіб-підприємців).

2. Для реєстрації та подальшої роботи в PRAVEXBANK BIZ потрібно використовувати ключі ЕЦП, отримані в ЦСК АТ «ПРАВЕКС БАНК» або в одному з таких АЦСК:

- Інформаційно-довідковий департамент ДФС;
- ТОВ [«Центр сертифікації](https://czo.gov.ua/ca-registry-details?type=0&id=96) ключів «Україна»;
- АТ КБ «ПриватБанк»;
- АТ «УкрСиббанк»;
- AT «IIT»;
- $\Box\Pi$  «ДІЯ»;
- КНЕДП ДПС.

## **2. ПРОЦЕДУРА РЕЄСТРАЦІЇ НОВОГО КЛЮЧА**

1. Пройти процедуру реєстрації нового ключа в системі можна на офіційному сайті банку в розділі PRAVEXBANK BIZ (див. Мал. 1).

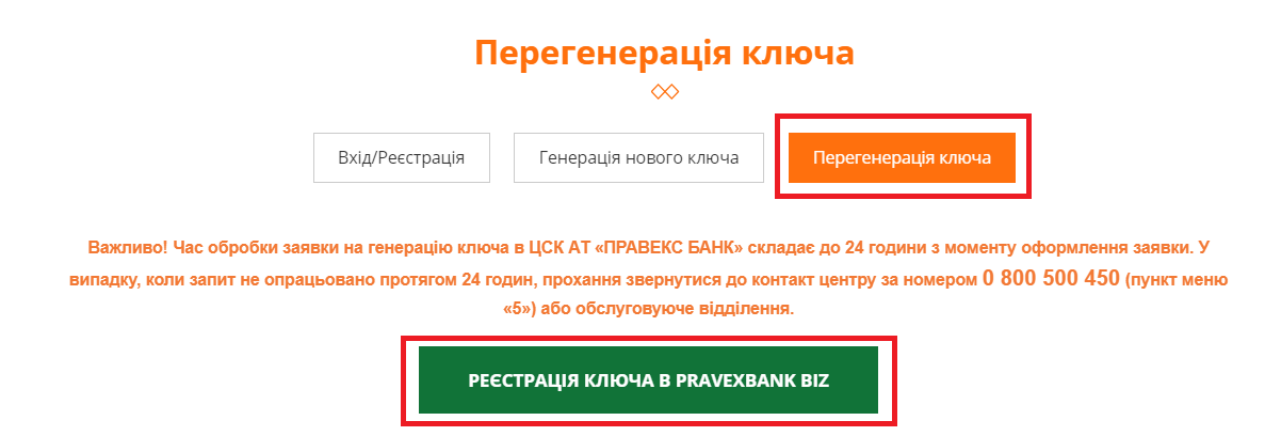

Мал. 1. Зовнішній вигляд сторінки для реєстрації нового ключа

2. В результаті на екрані відкриється сторінка попередньої реєстрації нового ключа (див. Мал. 2).

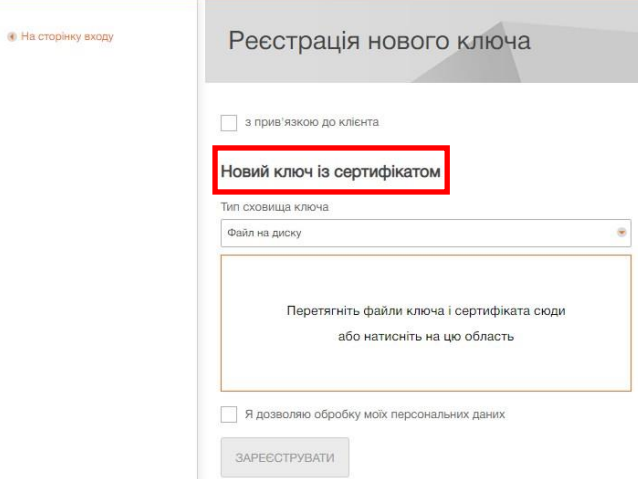

Мал. 2. Сторінка попередньої реєстрації нового

ключаДля попередньої реєстрації нового ключа ЕЦП необхідно виконати такі

дії:

1. В блоці **Новий ключ із сертифікатом** обрати ключ ЕЦП і його сертифікат. Послідовність дій аналогічна вибору ключа та його сертифіката при виконанні попередньої реєстрації нового клієнта.

2. Відмітити прапорець *«Я дозволяю обробку моїх персональних даних»*.

3. Натиснути кнопку **Зареєструвати** для перевірки ключа ЕЦП з сертифікатом і завершення попередньої реєстрації ключа.

Після успішної попередньої реєстрації ключа на екрані з'явиться повідомлення з подальшими інструкціями, а також присвоєний ключу ЕЦП ідентифікатор в системі PRAVEXBANK BIZ. Ідентифікатор ключа в системі PRAVEXBANK BIZ необхідно передати до обслуговуючого відділення Банку (див. Мал. 3).

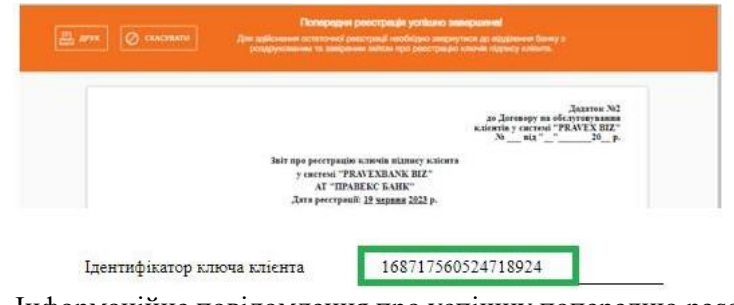

Мал. 3. Інформаційне повідомлення про успішну попередню реєстрацію

Отриманий ідентифікатор ключа ЕЦП необхідно передати до обслуговуючого відділення одним з наступних способів, попередньо скопіювавши в документ формату .doc/.docx:

- в роздрукованому вигляді

- на електронну адресу директора відділення.

4. При виборі опції «з прив'язкою до клієнта» (див. Мал. 4) сторінка попередньої реєстрації новогоключа міститиме блок **Поточний ключ** і блок **Новий ключ із сертифікатом**.

Вибір опції «з прив'язкою до клієнта» не є обов'язковим і використовується для більш оперативного пошуку нових імпортованих ключів ЕЦП в систему PRAVEXBANK BIZ і подальшої їх активації. Ідентифікатор ключа в системі PRAVEXBANK BIZ необхідно передати до обслуговуючого відділення Банку.

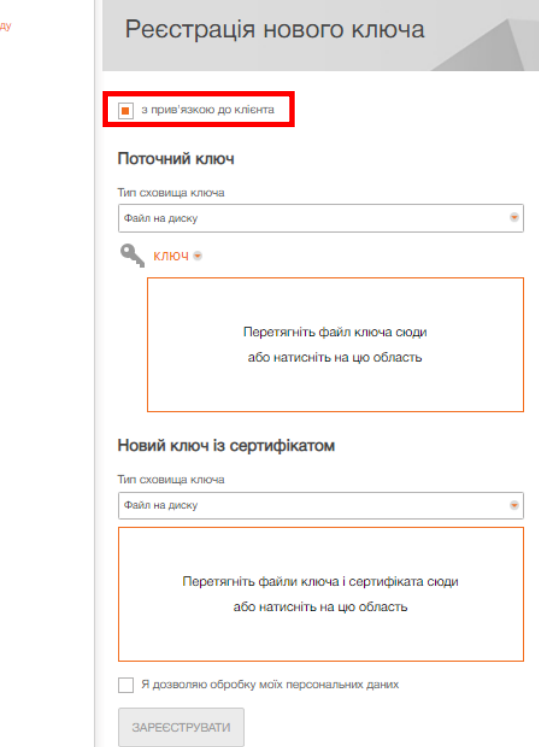

Мал. 4. Сторінка попередньої реєстрації нового ключа при виборі опції «з прив'язкою до клієнта»

В даному випадку необхідно буде виконати такі дії:

• На сторінку вхо

1. В блоці **Поточний ключ** обрати поточний ключ ЕЦП, за допомогою якого здійснювалась робота в системі PRAVEXBANK BIZ.

2. В блоці **Новий ключ із сертифікатом** обрати новий ключ ЕЦП і його сертифікат.

3. Відмітити прапорець *«Я дозволяю обробку моїх персональних даних»*.

4. Натиснути кнопку **Зареєструвати** для перевірки ключа ЕЦП з сертифікатом і завершення попередньої реєстрації ключа.

Після успішної попередньої реєстрації ключа на екрані з'явиться повідомлення з подальшими інструкціями, а також присвоєний ключу ЕЦП ідентифікатор в системі PRAVEXBANK BIZ (див. Мал.5).

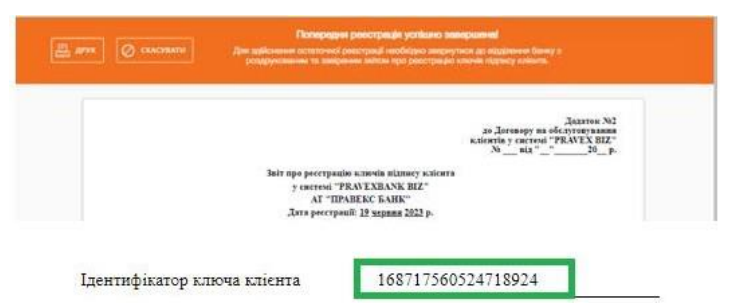

Мал. 5. Інформаційне повідомлення про успішну попередню реєстрацію

Отриманий ідентифікатор ключа ЕЦП необхідно передати до обслуговуючого відділення одним з наступних способів, попередньо скопіювавши в документ формату .doc/.docx:

- в роздрукованому вигляді
- на електронну адресу директора відділення.